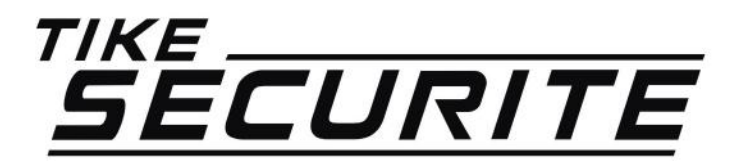

## Installation / programmation Camera ip 360°

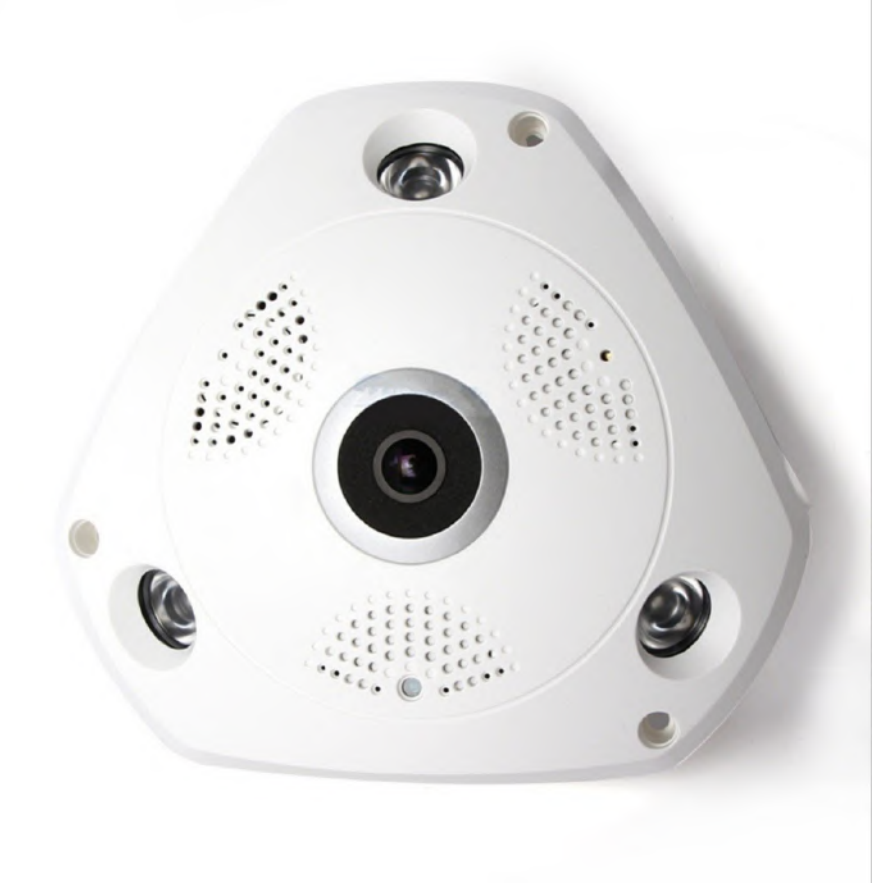

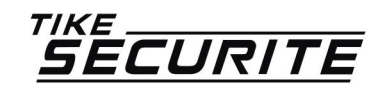

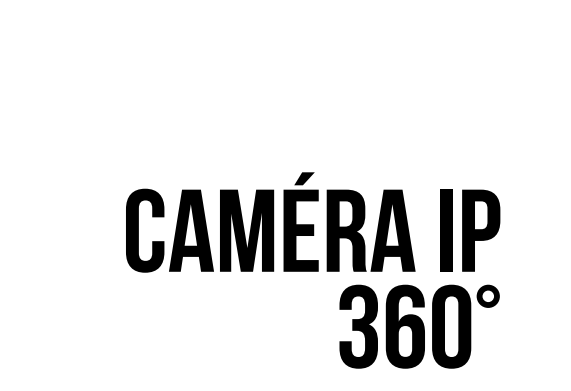

#### PROGRAMMATION En 10 étapes

 $\Box$ 

#### **Installation de l'application yoosee ETAPE 1**

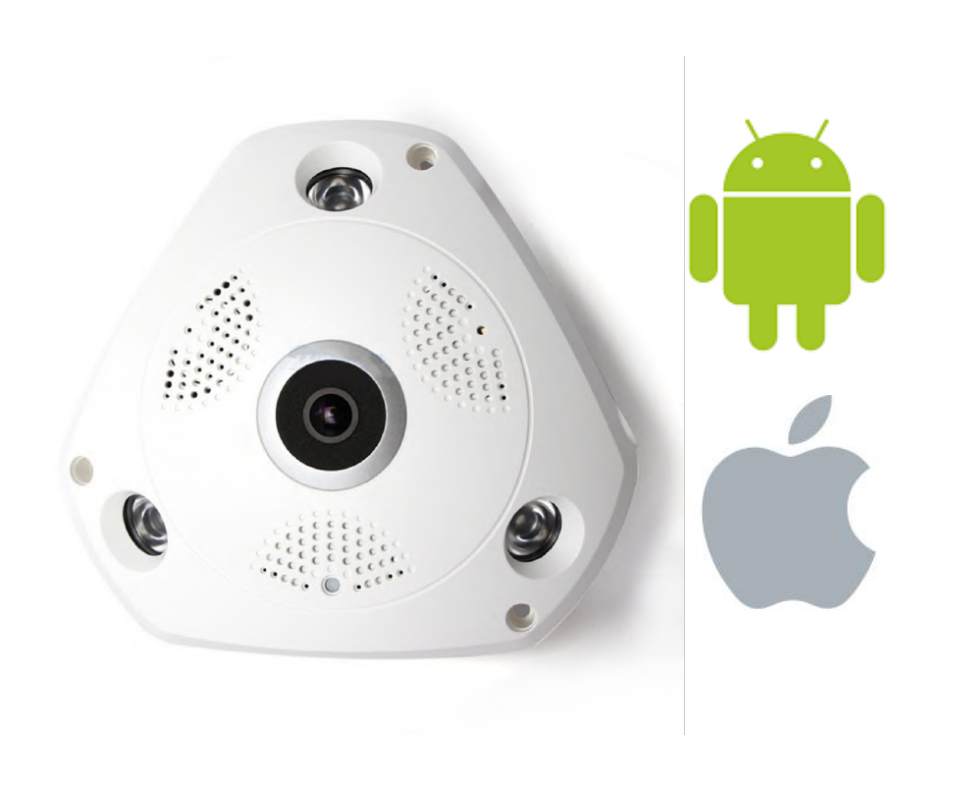

>> Télécharger l'application VR CAM :

Android : https://play.google.com/store/ apps/details? id=com.generalcomp.vrcam&hl  $=$ fr Apple : https://itunes.apple.com/us/

app/vr-cam/id1081317954? mt=8

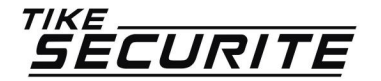

### **Allumage de la caméra 360° ETAPE 2**

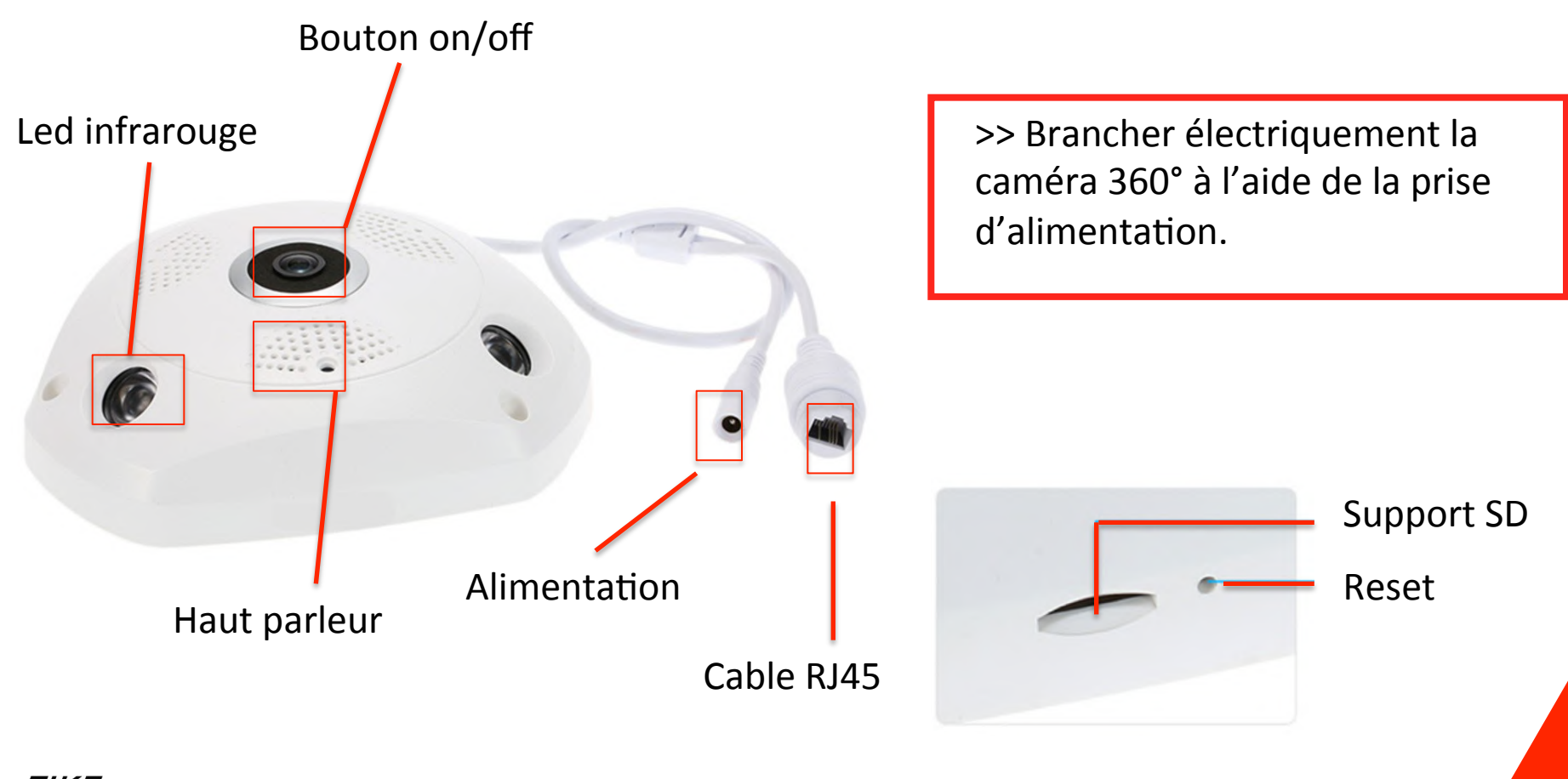

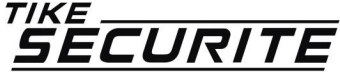

#### **Connexion de votre téléphone au reseau wifi de la camera ETAPE 3**

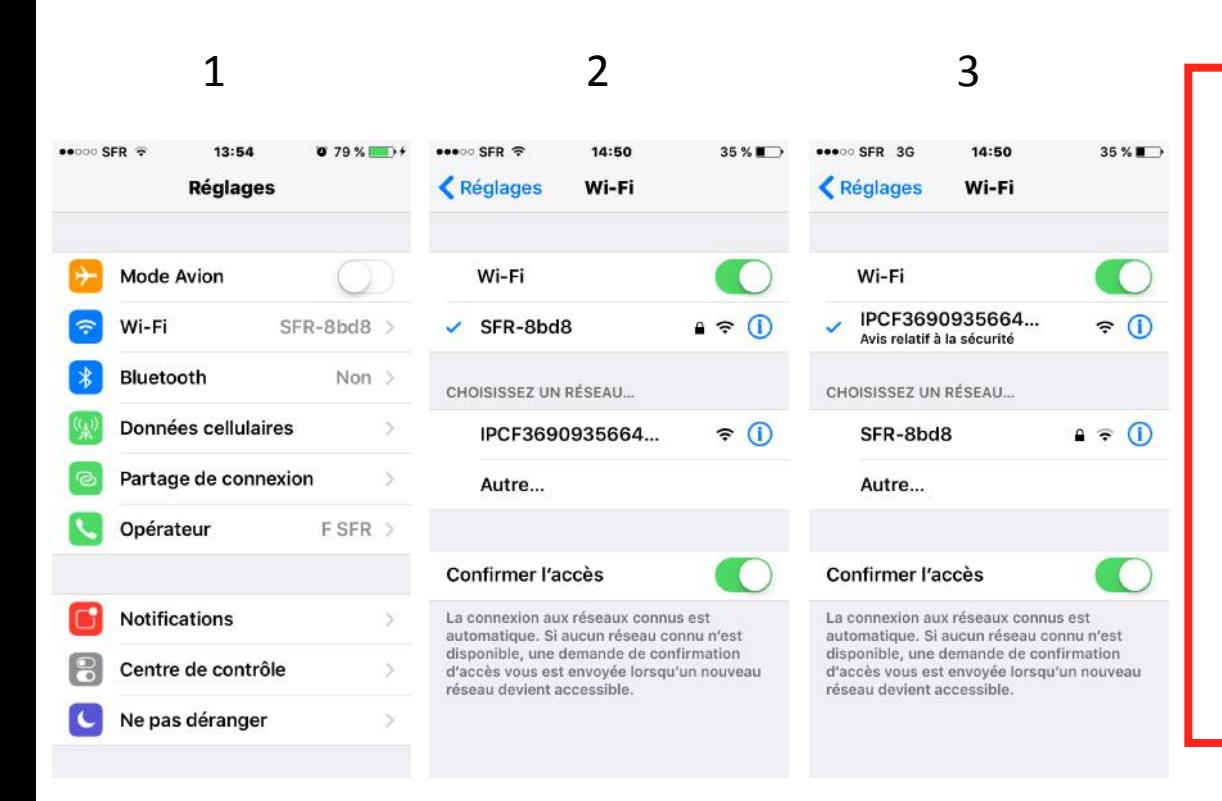

>> Allez dans les paramètres de votre téléphone et connectez au réseau Wifi de la camera 360°. 

>> Le nom du réseau Wifi est composé de chiffres et lettres commençant par IPCF.

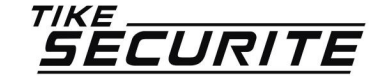

## **Création du compte VR CAM ETAPE 4**

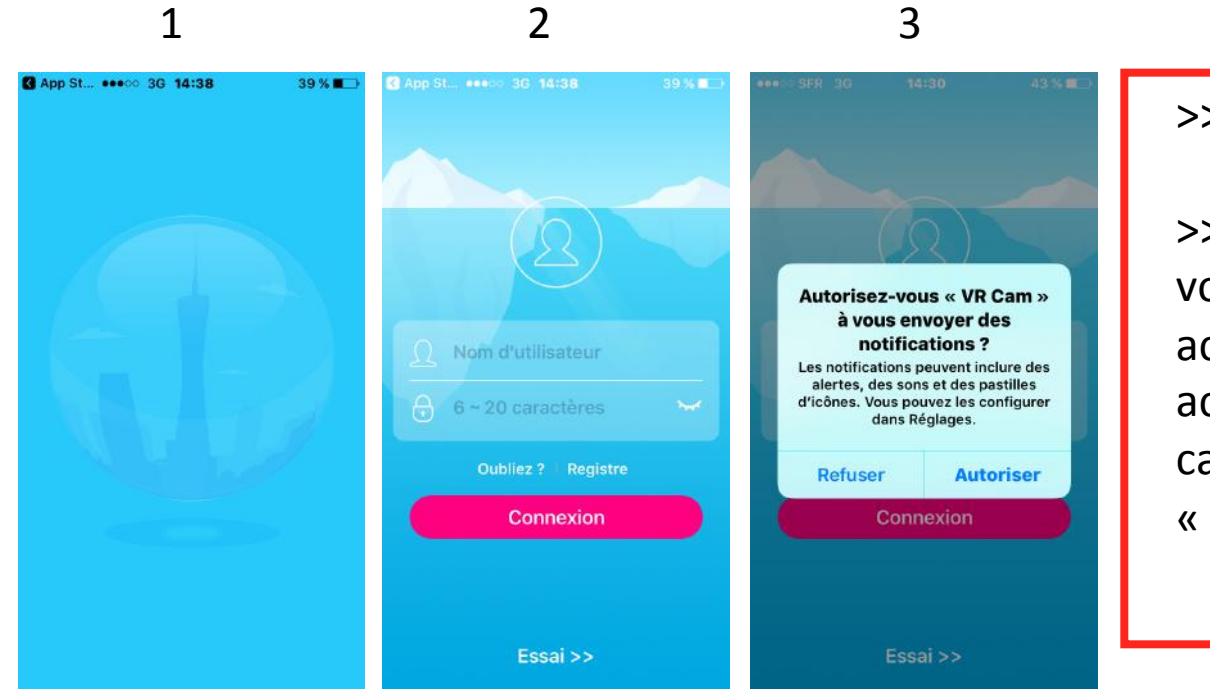

>> Ouvrez l'application VR CAM

>> Un message va apparaître vous demandant si vous acceptez que l'application accède à votre appareil photo / caméra. Appuyez sur « autoriser ».

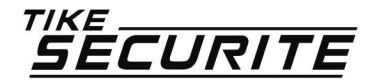

## **Création du compte VR CAM ETAPE 5**

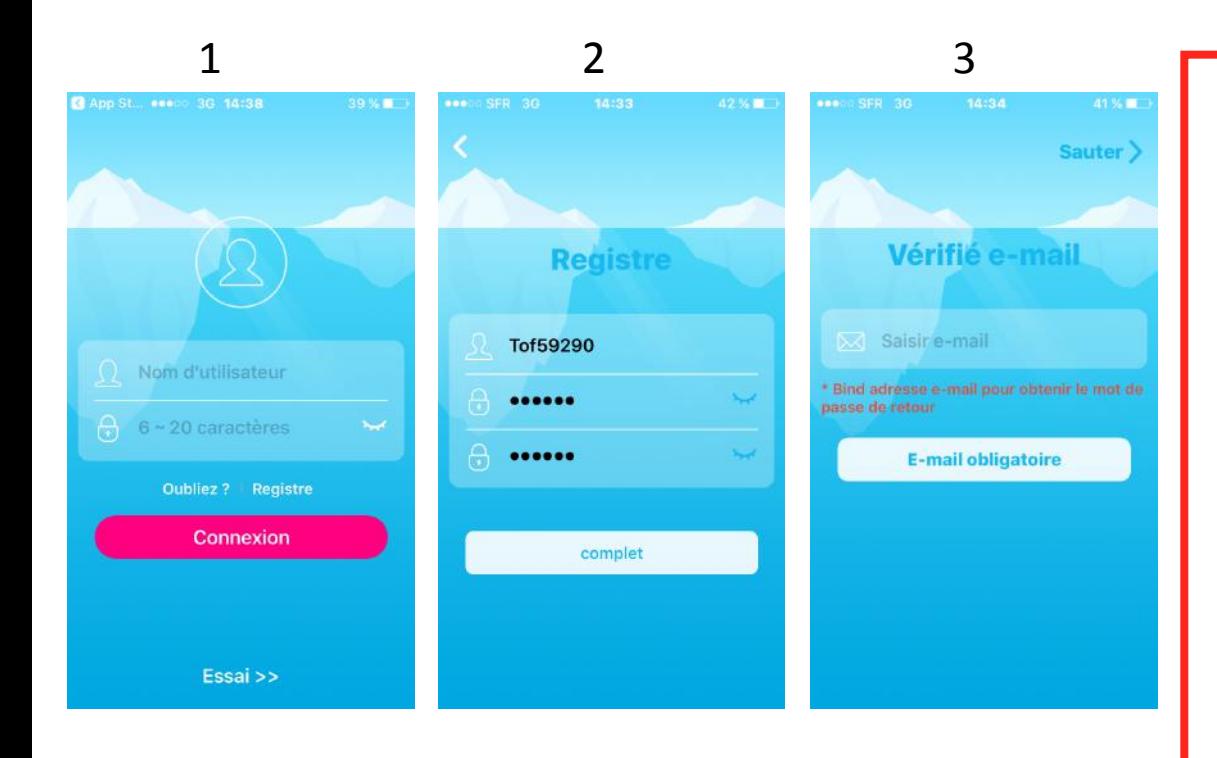

>> pour votre première connexion, il faudra créer un compte. Appuyez sur le lien « Registre ». Indiquez un nom et un mot de passe (à renseigner 2 fois) puis appuyez sur complet

>> sur la fenêtre suivante, renseignez une adresse email puis appuyez sur « E-mail obligatoire »

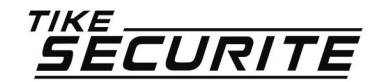

### **Connexion à l'application ETAPE 6**

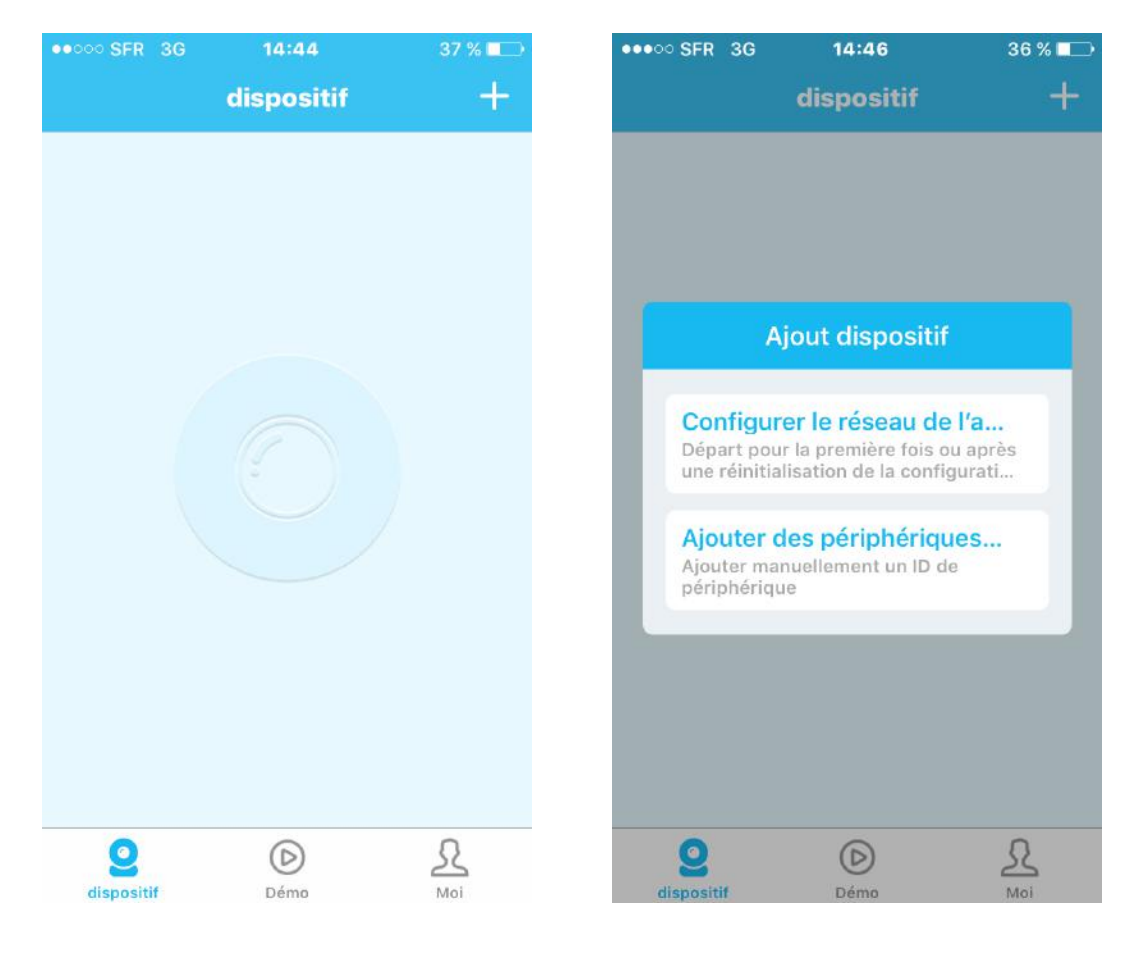

>> Appuyez sur le symbole + se trouvant en haut à droite.

>> Une pop up va apparaître à l'écran, appuyez sur « configure le réseau » 

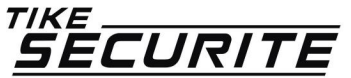

### **Connexion à l'application ETAPE 7**

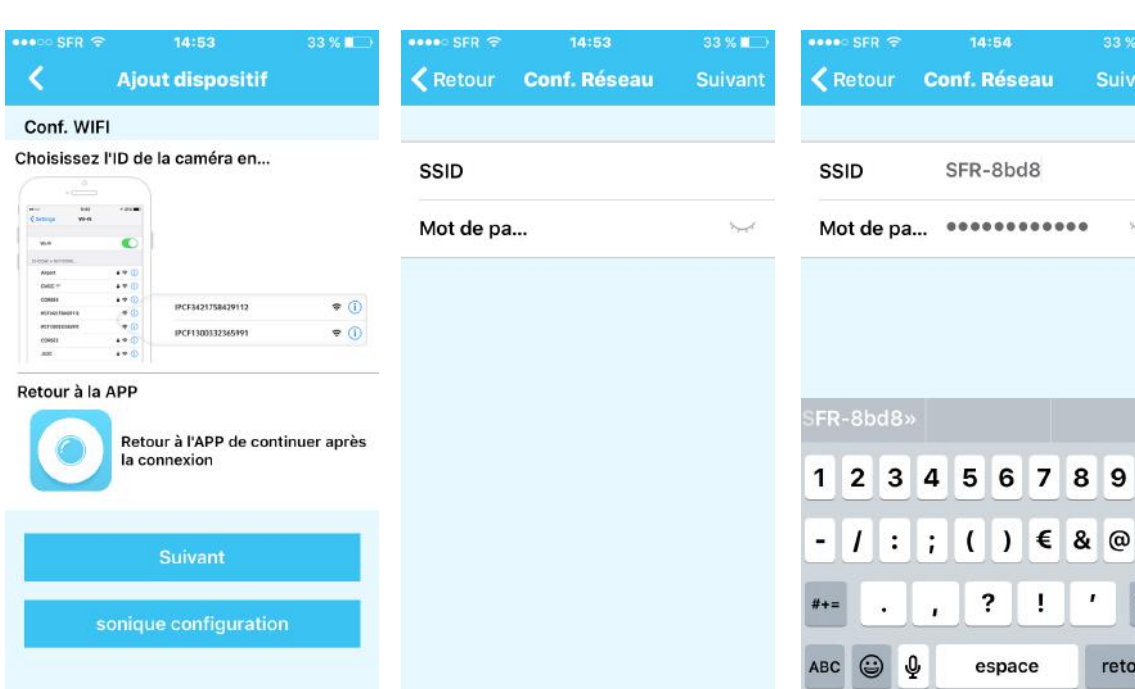

>> Sur la fenêtre Ajout dispositif, appuyez sur le bouton suivant.

>> Sur la fenêtre conf. Réseau, Renseignez le nom du réseau wifi de votre Box internet et indiquez votre mot de passe (se mot de passe se trouve généralement au dos de votre Box internet).

>> Valider 

 $int$ 

 $\mathbf 0$ 

 $\boldsymbol{u}$ 

⊗

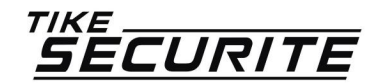

### **Connexion à l'application ETAPE 8**

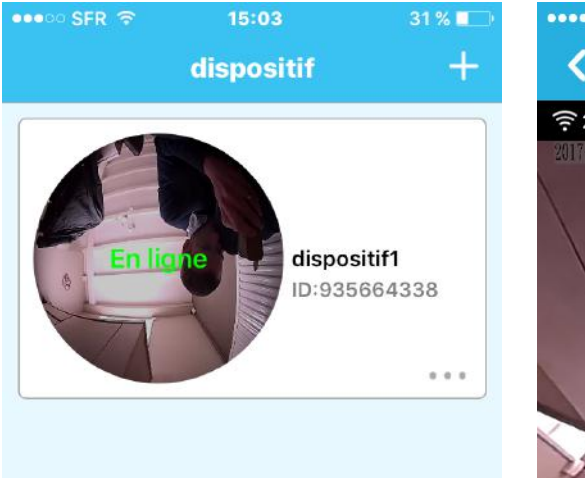

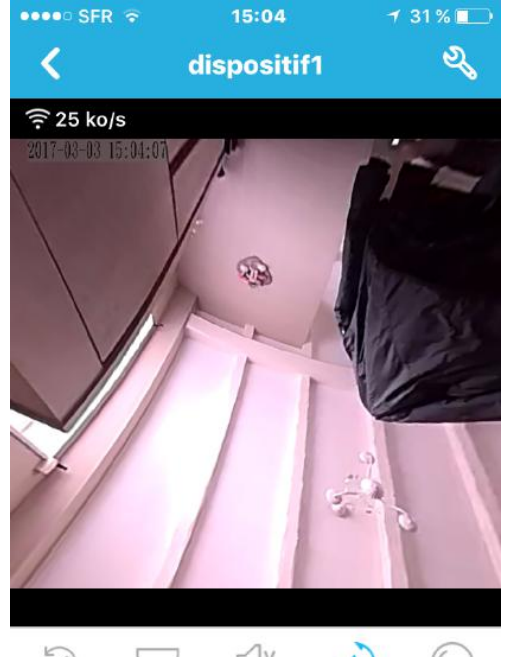

 $\sqrt{X}$  $\odot$  $(A)$ 

 $\bigcirc$ . Capture

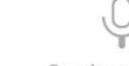

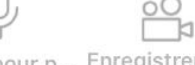

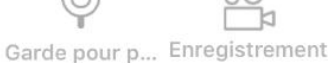

 $\circledR$ Démo dispositif

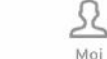

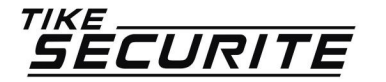

>> Une fenêtre va s'afficher avec le message en ligne. Appuyez sur l'image. 

>> Vous devriez voir apparaître la vision de la caméra.

#### **Configuration de la caméra ETAPE 9**

Menu 

configuration

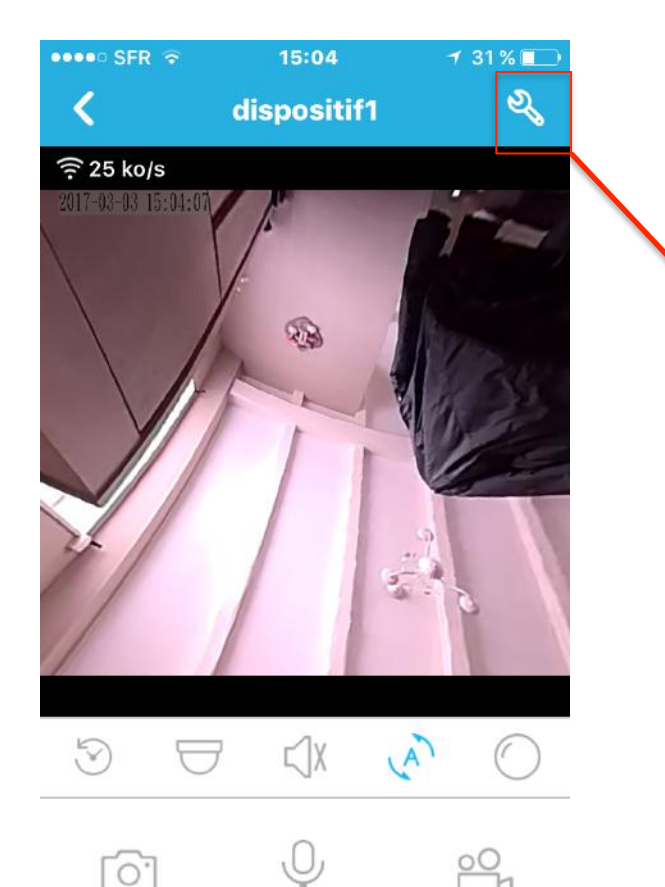

Capture

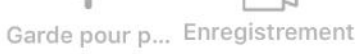

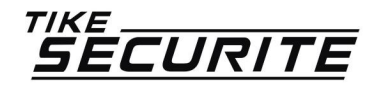

>> Appuyez sur la clé se trouvant en haut à droite pour entrer dans les paramètres de configuration de la caméra.

#### **Configuration de la caméra ETAPE 10**

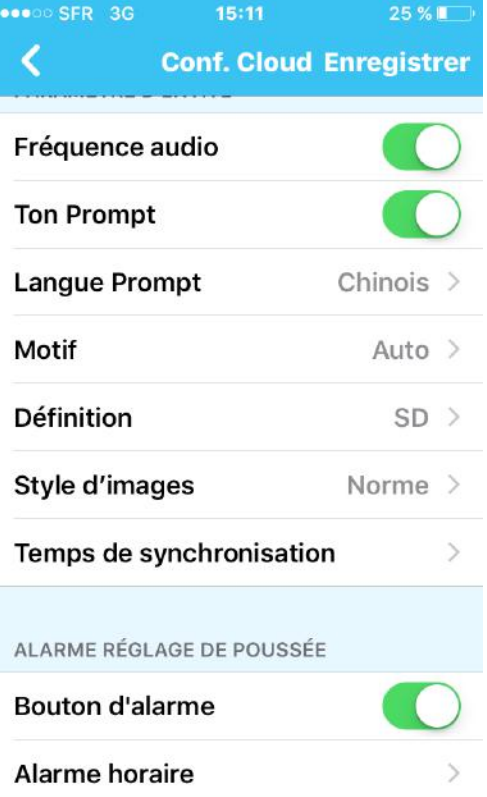

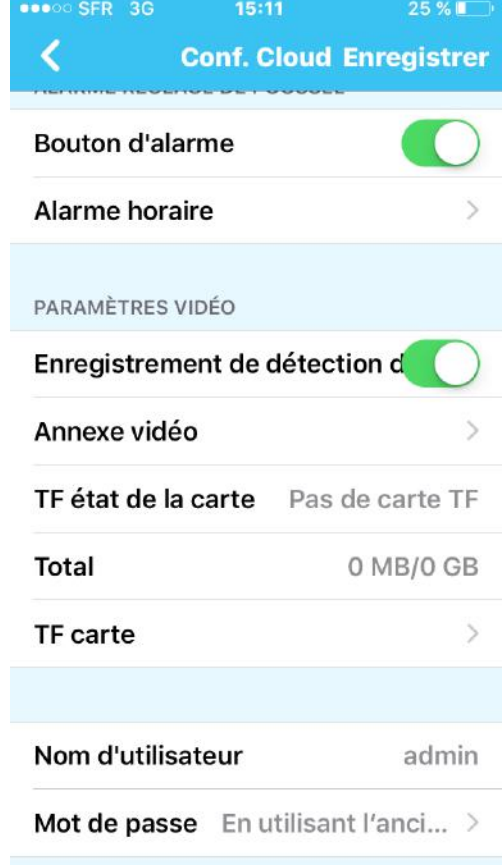

>> Sur cette fenêtre, vous pouvez déterminer les paramètres ed la caméra : Qualité d'enregistrement, plage de surveillance, langue de la caméra, message d'alerte sur téléphone…

>> Indiquez les paramètres souhaités et appuyez sur enregistrer en haut à droite.

**DADAMÈTDES VIDÉO** 

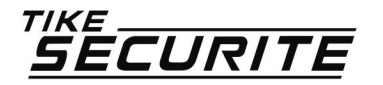

## **Contactez nous**

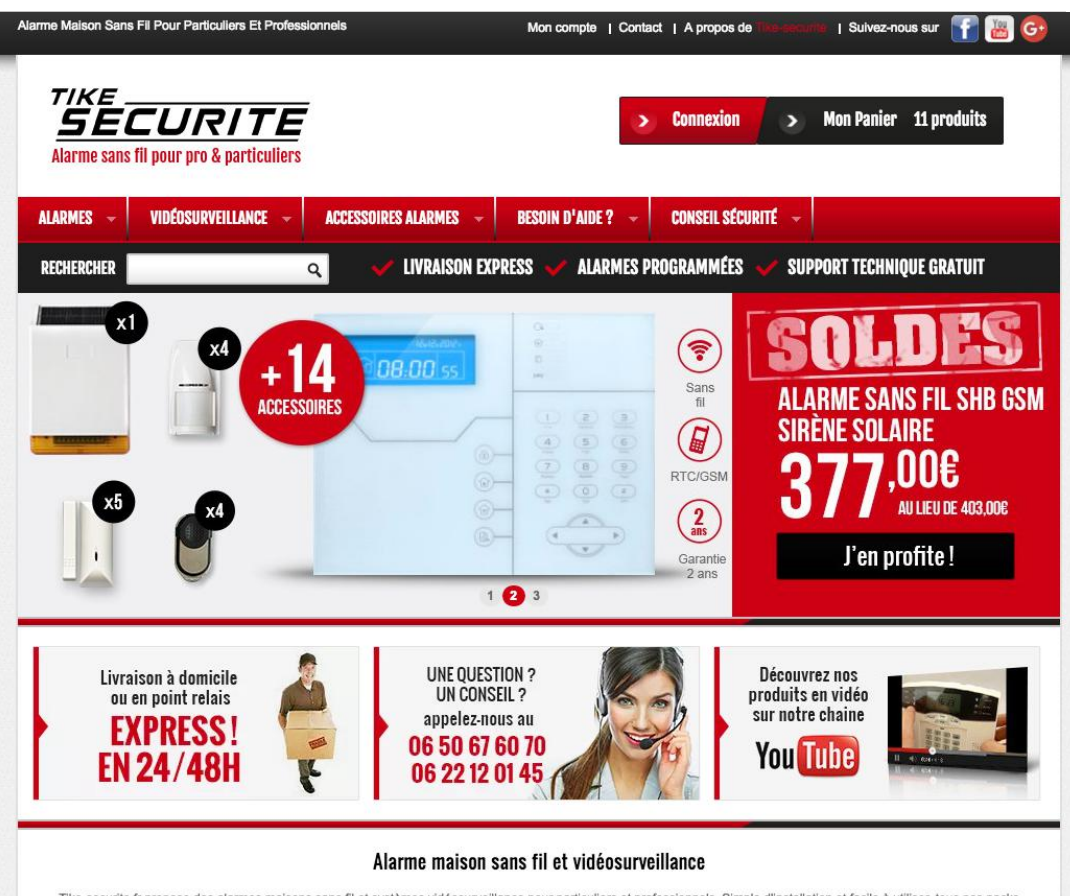

Tike-securite.fr propose des alarmes maisons sans fil et systèmes vidéosurveillance pour particuliers et professionnels. Simple d'installation et facile à utiliser, tous nos packs sont programmés par nos techniciens. Nos alarmes fonctionnent sans abonnement, c'est pour vous l'assurance d'être sécurisé à moindre coût.

De nombreux accessoires sont disponibles avec nos alarmes de maison sans fil : Détecteurs de mouvement et d'ouverture, sirènes intérieures et extérieures, détecteur gaz,

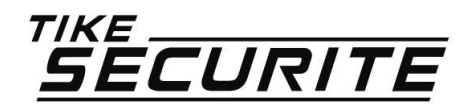

10 route de Watten 59380 Bierne http://www.tike-securite.fr Service-clients@tike-securite.fr

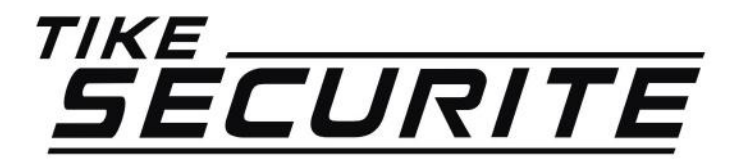

# **PROGRAMMATION** Camera ip 360°